## Ancient Hebrew Education Center

**Instructions:** Read and study the following article to familiarize yourself with the mechanics of the ancient Hebrew Alphabet.

### Format Your Computer to Read and

### Type in Ancient Hebrew

In order to type in Hebrew (from right to left, using the Hebrew alphabet) you must configure your computer. The following steps for various operating systems will give you a step by step procedure for doing this.

#### **Windows XP**

- 1. Go to Control Panel, Regional and Language Options, Languages tab
- 2. Make sure that "Install files for complex script and right-to-left languages (including Thai)" is ticked: If it isn't ticked, tick it and click OK, follow the prompts to restart Windows, and start this process again.
- 3. Click Details button, click Add
- 4. Select Hebrew for the Input language and US keyboard layout from the "Keyboard layout/IME" list, click OK
- 5. Click OK, OK
- 6. Use 'Alt + Shift' to toggle between languages.

#### **Windows Vista**

- 1. Go to Control Panel, "Change keyboards or other input methods", under the "Clock, Language and Region" option (in Classic View, select Regional and Language Options, Keyboards and Languages tab)
- 2. Click Change Keyboards, click Add
- 3. Select Hebrew, and US keyboard layout from the "Keyboard layout/IME" list, click OK
- 4. Click OK, OK
- 5. Use 'Alt + Shift' to toggle between languages.

#### **Windows 7**

- 1. Go to Control Panel and select "Region and Language.
- 2. Click the tab "Keyboards and Languages"
- 3. Click Change Keyboards, click Add
- 4. From the list select Hebrew, and checkmark Hebrew under keyboard, click OK
- 5. Click OK, OK
- 6. Use 'Alt + Shift' to toggle between languages.

#### **Windows 2000**

- 1. Go to Control Panel, Regional Options, General tab
- 2. In the "Language settings for the system" box, make sure Hebrew is ticked: If it isn't ticked, tick it and click OK, follow the prompts to restart Windows, and start this process again.
- 3. Click Input Locales tab, click Add
- 4. Select Hebrew for the Input language, and US keyboard layout from the "Keyboard layout/IME" list, click OK
- 5. Click OK
- 6. Use 'Alt + Shift' to toggle between languages.

#### **Mac**

- 1. Open System Preferences
- 2. Click the International button
- 3. Click "Input Menu"
- 4. Scroll down until you see Hebrew, then put a check next to it
- 5. Put a check next to "Show input menu in menu bar"
- 6. To change the language to Hebrew when you type, click on the American flag on the top right of the menu bar, and then select Hebrew. From now on when you type with the Hebrew flag selected, Hebrew letters will show up.

#### **Linux**

Linux/\*nix operating systems that have a modern 'x11' windowing system, can run Gnome:

- 1. Go to System -> Preferences -> Keyboard
- 2. Go to the Layouts tab
- 3. Click Add
- 4. Go to 'by language' tab
- 5. On the \_language\_ drop down choose Hebrew
- 6. On the \_variant\_ drop down choose Tiro
- 7. Click Add
- 8. Now click 'Layout options'
- 9. Expand \_Key(s) to change layout\_
- 10. Default is both Alt keys together, which is probably a good option.
- 11. Your selected Keys will now cycle through the list of keyboard layouts that you have set in Gnome's keyboard control panel.

#### **The Ancient Hebrew Font**

Once you have formatted your computer to type in Hebrew you will be typing in the modern Hebrew alphabet. In order to view and type the Ancient Hebrew alphabet, download and install the **[Ancient Hebrew](../fonts/ancheb.ttf)** font.

If you have installed the font correctly you should be able to see the ancient Hebrew letter aleph (an image of an ox head) below.

# $\beta'$

However, if the above Hebrew letter looks like the Modern Hebrew letter aleph below, then you have not installed the font correctly.

## **א**

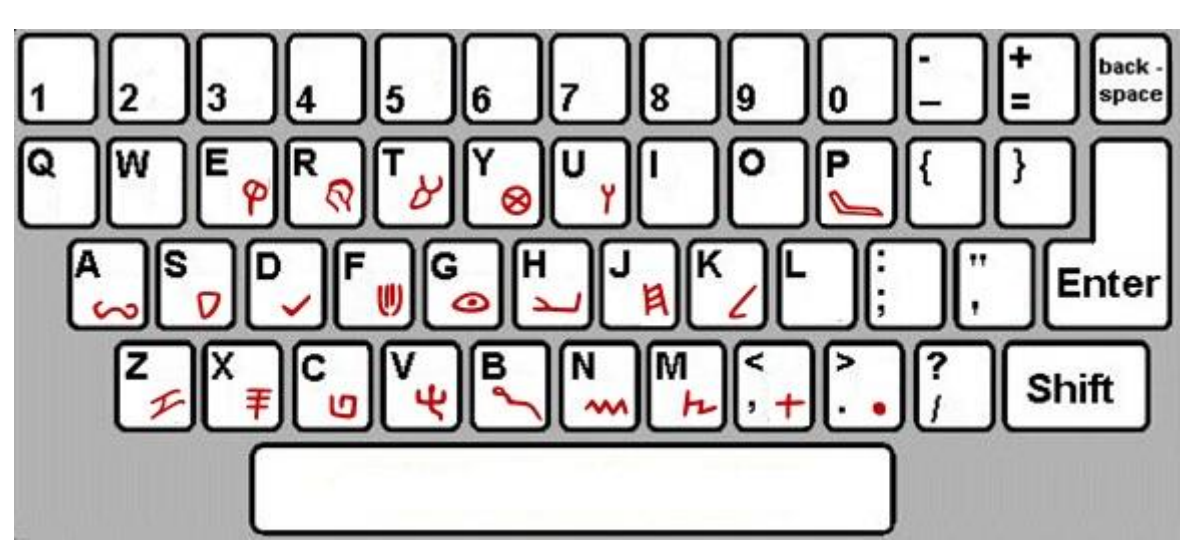

**Ancient Hebrew Font Keyboard Layout**

#### **Optional Ancient Hebrew Font**

If you are having difficulty formatting your computer and keyboard to type in Hebrew, then you may install the **[Ancient Hebrew 2](../fonts/ancheb2.ttf)** font. Because this is an "English" font (left to right) you will need to type backwards when typing in Hebrew.

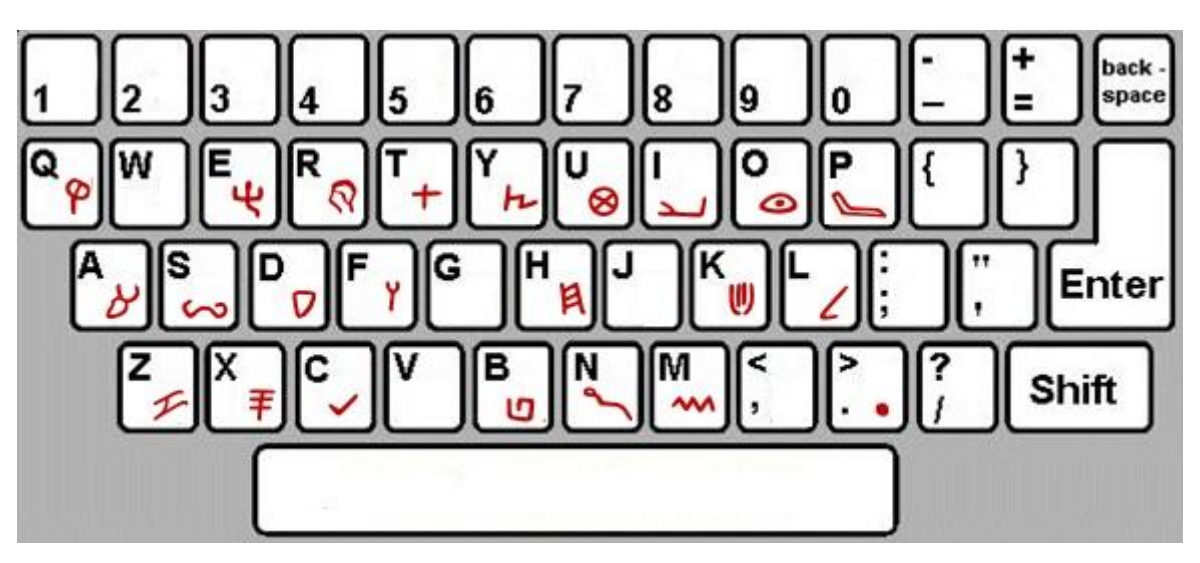

#### **Optional Ancient Hebrew Font Keyboard Layout**